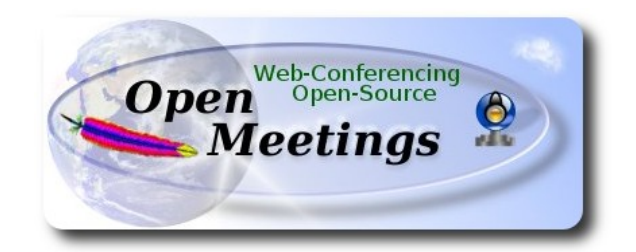

#### **Instalación de Apache OpenMeetings 3.0.x** en  **CentOS 7**

Este tutorial está basado en una instalación fresca de

#### **CentOS-7.0-1406-x86\_64-GnomeLive.iso**

Está testeado con resultado positivo.

 La versión binaria Apache OpenMeetings 3.0.4 estable, será la empleada para la instalación. Suprimiremos su compilación.

Está hecho paso a paso.

12-9-2014 actualizado 17-2-2015

Comenzamos...

**1)**

En primer lugar modificaremos el nivel de seguridad de Selinux para la instalación.

sudo gedit /etc/selinux/config

…modificar:

SELINUX=**enforcing**

a

## SELINUX=**permissive**

Al finalizar la instalación pueden restaurar el nivel.

**2)**

 **--------- Actualizar el sistema --------**

Actualizamos el sistema operativo:

yum update -y

...y hacemos reboot por el nuevo kernel:

reboot

**3)** Instalar gedit y wget (los trae instalados la distro live):

sudo yum -y install gedit wget

**4)**

**----------- Añadir repositorios ------------**

**EPEL & Remi:**

wget [http://epel.mirror.nucleus.be/7/x86\\_64/e/epel-release-7-5.noarch.rpm](http://epel.mirror.nucleus.be/7/x86_64/e/epel-release-7-5.noarch.rpm)

wget<http://rpms.famillecollet.com/enterprise/remi-release-7.rpm>

sudo rpm -Uvh remi-release-7\*.rpm epel-release-7\*.rpm

## Habilitamos Remi:

gedit /etc/yum.repos.d/remi.repo

...y ponemos:

enabled=1

**## ElRepo ##**

rpm --import<https://www.elrepo.org/RPM-GPG-KEY-elrepo.org>

rpm -Uvh [http://www.elrepo.org/elrepo-release-7.0-2.el7.elrepo.noarch.rpm](http://www.elrepo.org/elrepo-release-7.02.el7.elrepo.noarch.rpm)

**## Nux ##** (En una sola linea)

rpm -Uvh [http://li.nux.ro/download/nux/dextop/el7/x86\\_64/nux-dextop-release-0-](http://li.nux.ro/download/nux/dextop/el7/x86_64/nux-dextop-release-0-1.el7.nux.noarch.rpm) [1.el7.nux.noarch.rpm](http://li.nux.ro/download/nux/dextop/el7/x86_64/nux-dextop-release-0-1.el7.nux.noarch.rpm)

# **## RpmForge ###**

rpm -Uvh http://pkgs.repoforge.org/rpmforge-release/rpmforge-release-0.5.3-1.el7.rf.x86\_64.rpm

## **Adobe** repositorio 64-bit x86 64 ## Para Flash player.

rpm -ivh http://linuxdownload.adobe.com/adobe-release/adobe-release-x86\_64-1.0-1.noarch.rpm

rpm --import /etc/pki/rpm-gpg/RPM-GPG-KEY-adobe-linux

yum update -y

**5)**

**-------- Instalación de paquetes y librerías --------**

Vamos a instalar muchos de los paquetes y librerías que posteriormente necesitaremos.

(Todo en una sola linea)

yum install -y libjpeg libjpeg-devel giflib giflib-devel giflib-utils ghostscript freetype freetype-devel unzip gcc gcc-c++ ncurses ncurses-devel make zlib zlib-devel libtool bison bison-devel openssldevel bzip2 bzip2-devel ImageMagick file-roller git flash-plugin autoconf automake nasm pkgconfig nmap tomcat-native

#### **6) -------- LibreOffice** u **OpenOffice ----**

LibreOffice viene instalado en la distro, mas si hace la instalación desde otra iso:

yum -y install libreoffice Lo necesitaremos para la conversión de archivos subidos.

**7)**

# **-------- Oracle Java 1.8 --------**

Oracle Java 1.8 será necesario para el funcionamiento de OpenMeetings.

OpenJava 1.8, que viene instalado en la distro, no nos servirá para la instalación. **icedtea-web** es un plugin java, que ya viene instalado, para el navegador (firefox, etc), que puede servir para la grabación en sala o compartición de escritorio. Actualmente no es necesario.

Instalemos pues Oracle Java 1.8.

Por favor visite:

[http://www.oracle.com/technetwork/java/javase/downloads/jdk8-downloads-2133151.html?](http://www.oracle.com/technetwork/java/javase/downloads/jdk8-downloads-2133151.html?ssSourceSiteId=otnes) [ssSourceSiteId=otnes](http://www.oracle.com/technetwork/java/javase/downloads/jdk8-downloads-2133151.html?ssSourceSiteId=otnes)

...clic en:

# **Agree and proceed**

...marque:

# **Accept License Agreement**

...y descargue el archivo llamado:

# **jdk-8u31-linux-x64.rpm**

Sitúese en el lugar de descarga del archivo, por ejemplo:

cd /home/su\_usuario

e instálelo:

## rpm -Uvh jdk-8u31-linux-x64.rpm

update-alternatives --install /usr/bin/java java /usr/java/jdk1.8.0\_31/jre/bin/java 20000

update-alternatives --install /usr/bin/jar jar /usr/java/jdk1.8.0\_31/bin/jar 20000

update-alternatives --install /usr/bin/javac javac /usr/java/jdk1.8.0\_31/bin/javac 20000

update-alternatives --install /usr/bin/javaws javaws /usr/java/jdk1.8.0\_31/jre/bin/javaws 20000

**...**como dijimos, al estar instalado también OpenJava habremos de seleccionar con qué Java trabajar. Para ello escribiremos el número **2** tras ejecutar el siguiente comando:

update-alternatives --config java

...es decir escogemos Java Oracle.

En las dos configuraciones siguientes nos encontraremos con una sola opción, por lo tanto no hay nada que escoger, y si las hubieran...elijan:

update-alternatives --config javaws

update-alternatives --config javac

## **8)**

## **-------- Instalación del servidor de base de datos MariaDB --------**

MariaDB es el nuevo servidor de base de datos que sustituye a MySQL.

Lo instalamos:

yum install -y mariadb mariadb-server

...y lo lanzamos:

systemctl start mariadb.service

Damos una contraseña a root en mariadb:

mysqladmin -u root password **nueva-contraseña**

Haremos una base de datos para OpenMeetings:

mysql -u root -p

...pedira la contraseña que acabamos de hacer:

## CREATE DATABASE open304 DEFAULT CHARACTER SET 'utf8';

...ahora haremos un usuario con su respectiva nueva contraseña:

## CREATE USER 'hola'@'localhost' IDENTIFIED BY '123456';

...y damos derechos a este usuario sobre la base de datos que acabamos de hacer:

# GRANT ALL PRIVILEGES ON open304.\* TO 'hola'@'localhost' WITH GRANT OPTION; FLUSH PRIVILEGES;

quit

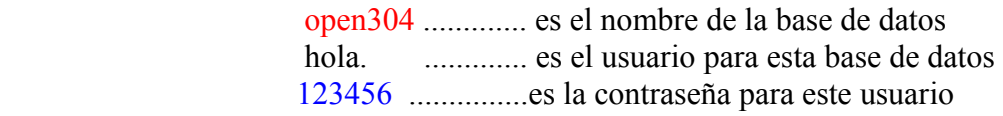

Para lanzar, reiniciar o detener mariadb:

systemctl start mariadb.service

systemctl restart mariadb.service

systemctl stop mariadb.service

**9)** 

**-------- ImageMagick --------**

ImageMagick lo hemos instalado al comienzo. Se encargará del trabajo con las imágenes png, jpg, gif, etc.

**10)**

**-------- Sox --------**

Sox viene instalado en la distro. Se encargará del trabajo respecto al audio.

**11)**

**-------- Swftools --------**

Swftools participará en el proceso para convertir archivos subidos a swf y así poder mostrarlos en la pizarra.

Vamos a compilarlo:

cd /opt

wget<http://www.swftools.org/swftools-2013-04-09-1007.tar.gz>

tar xzvf swftools-2013-04-09-1007.tar.gz

cd /opt/swftools-2013-04-09-1007

./configure --libdir=/usr/lib --bindir=/usr/bin

make

make install

cd /opt

**12)**  -------- **Compilación e instalación de ffmpeg, lame, yasm and x264 --------**

Para compilar e instalar ffmpeg, lame, yasm y x264, he hecho mi propia mezcla entre estas dos webs:

<https://trac.ffmpeg.org/wiki/CompilationGuide/Centos>

<http://wiki.razuna.com/display/ecp/FFMpeg+Installation+on+CentOS+and+RedHat>

Instalaremos algunos paquetes y librerías necesarias: (Todo en una sola linea)

yum install -y glibc alsa-lib-devel faac faac-devel faad2 faad2-devel gsm gsm-devel imlib2 imlib2 devel lame-devel libogg libvorbis vorbis-tools zlibtheora theora-tools libvpx-devel

Ffmpeg se encargará del trabajo con el video. Comenzamos...

Por favor copie y pegue tal como está. No haga ningún cambio.

mkdir ~/ffmpeg\_sources

 $cd$  ~/ffmpeg\_sources

Primero descargaremos todo lo necesario para compilar. Desde shell como root:

curl -L -O http://downloads.sourceforge.net/project/lame/lame/3.99/lame-3.99.5.tar.gz

git clone --depth 1 git://git.code.sf.net/p/opencore-amr/fdk-aac

 curl -O http://downloads.xiph.org/releases/opus/opus-1.1.tar.gz wget http://downloads.xvid.org/downloads/xvidcore-1.3.2.tar.gz wget http://downloads.xiph.org/releases/ogg/libogg-1.3.1.tar.gz wget http://downloads.xiph.org/releases/vorbis/libvorbis-1.3.4.tar.gz wget http://downloads.xiph.org/releases/theora/libtheora-1.1.1.tar.gz wget http://www.tortall.net/projects/yasm/releases/yasm-1.2.0.tar.gz git clone http://git.chromium.org/webm/libvpx.git git clone git://git.videolan.org/x264.git git clone git://source.ffmpeg.org/ffmpeg.git

...una vez descargados todos los paquetes y archivos comenzamos la compilación.

## **1) ---- libmp3lame ----**

 $cd$  ~/ffmpeg\_sources tar xzvf lame-3.99.5.tar.gz cd lame-3.99.5

#### (Todo en una sola línea)

./configure --prefix="\$HOME/ffmpeg\_build" --bindir="\$HOME/bin" --disable-shared --enablenasm

make

make install

make distclean

#### **2) ---- libfdk\_aac ----**

cd ~/ffmpeg\_sources

cd fdk-aac

autoreconf -fiv

./configure --prefix="\$HOME/ffmpeg\_build" --disable-shared

make

make install

make distclean

#### **3) ---- libopus ----**

cd ~/ffmpeg\_sources

tar xzvf opus-1.1.tar.gz

cd opus-1.1

./configure --prefix="\$HOME/ffmpeg\_build" --disable-shared

make

make install

make distclean

#### **4) ---- Install xvid ----**

 $cd \sim$ ffmpeg\_sources tar xzvf xvidcore-1.3.2.tar.gz cd xvidcore/build/generic ./configure --prefix="\$HOME/ffmpeg\_build" make make install

## **5) ---- Install LibOgg ----**

cd ~/ffmpeg\_sources

tar xzvf libogg-1.3.1.tar.gz

 cd libogg-1.3.1 ./configure --prefix="\$HOME/ffmpeg\_build" --disable-shared make make install

## **6) ---- Install Libvorbis ----**

 $cd \sim$ ffmpeg\_sources

tar xzvf libvorbis-1.3.4.tar.gz

cd libvorbis-1.3.4

```
./configure --prefix="$HOME/ffmpeg_build" --with-ogg="$HOME/ffmpeg_build" --disable-shared
```
make

make install

## **7) ---- Install Libtheora ----**

cd ~/ffmpeg\_sources

tar xzvf libtheora-1.1.1.tar.gz

cd libtheora-1.1.1

#### (Todo en una sola linea)

./configure --prefix="\$HOME/ffmpeg\_build" --with-ogg="\$HOME/ffmpeg\_build" --disableexamples --disable-shared --disable-sdltest --disable-vorbistest

make

make install

#### **8) ---- Install Yasm ----**

yum remove yasm

cd ~/ffmpeg\_sources

 tar xzfv yasm-1.2.0.tar.gz cd yasm-1.2.0 ./configure --prefix="\$HOME/ffmpeg\_build" --bindir="\$HOME/bin" make make install

## **9) ---- Install Libvpx ----**

 $cd \sim$ ffmpeg\_sources

export "PATH=\$PATH:\$HOME/bin"

cd libvpx

./configure --prefix="\$HOME/ffmpeg\_build" --disable-examples

make

make install

#### **10) ---- Install X264 ----**

cd ~/ffmpeg\_sources

cd x264

./configure --prefix="\$HOME/ffmpeg\_build" --bindir="\$HOME/bin" --enable-static

make

make install

### **Configurar Librerias** ###

export LD\_LIBRARY\_PATH=/usr/local/lib/

echo /usr/local/lib >> /etc/ld.so.conf.d/custom-libs.conf

ldconfig

# **11) ---- FFmpeg ----**

 $cd$  ~/ffmpeg\_sources

cd ffmpeg

git checkout release/2.2

PKG\_CONFIG\_PATH="\$HOME/ffmpeg\_build/lib/pkgconfig"

export PKG\_CONFIG\_PATH

(Todo en una sola linea)

./configure --prefix="\$HOME/ffmpeg\_build" --extra-cflags="-I\$HOME/ffmpeg\_build/include" --extra-ldflags="-L\$HOME/ffmpeg\_build/lib" --bindir="\$HOME/bin" --extra-libs=-ldl --enable-gpl --enable-nonfree --enable-libfdk\_aac --enable-libmp3lame --enable-libopus --enable-libvorbis --enable-libvpx --enable-libx264 --enable-libtheora --enable-libxvid

make

make install

---------------------------

Con esto hemos concluido la compilación.

----------------------------

Ahora tenemos los archivos compilados en: ~/bin

Copiaremos todos ellos a /usr/local/bin para que sean útiles:

 $cd \sim/bin$ 

cp ffmpeg ffprobe ffserver lame vsyasm x264 yasm ytasm /usr/local/bin

**13)**

**-------- Jodconverter --------**

Jodconverter es necesario para ayudar a convertir los archivos subidos.

cd /opt

 **Pag 12** wget http://jodconverter.googlecode.com/files/jodconverter-core-3.0-beta-4-dist.zip unzip jodconverter-core-3.0-beta-4-dist.zip

**14)**

# **-------- Instalación de Apache OpenMeetings --------**

Hacemos una carpeta llamada red5304 en donde descargaremos el archivo Openmeetings y haremos la instalación de la versión 3.0.4 estable.

mkdir /opt/red5304

En esta url que pueden visitar, se encuentra la versión estable:

<http://openmeetings.apache.org/downloads.html>

Ahora pondré dos links (a elegir) como ejemplos válidos:

cd /opt/red5304

wget<http://archive.apache.org/dist/openmeetings/3.0.4/bin/apache-openmeetings-3.0.4.zip>

...o

wget<http://archive.apache.org/dist/openmeetings/3.0.4/bin/apache-openmeetings-3.0.4.zip>

unzip apache-openmeetings-3.0.4.zip

...movemos el archivo original a /opt:

mv apache-openmeetings-3.0.4.zip /opt

**15)**

**-------- Conector Java MariaDB --------**

Este archivo es necesario para conectar OpenMeetings a MariaDB.

cd /opt (En una sola linea)

wget [http://repo1.maven.org/maven2/mysql/mysql-connector-java/5.1.32/mysql-connector-java-](http://repo1.maven.org/maven2/mysql/mysql-connector-java/5.1.32/mysql-connector-java-5.1.32.jar)[5.1.32.jar](http://repo1.maven.org/maven2/mysql/mysql-connector-java/5.1.32/mysql-connector-java-5.1.32.jar)

cp mysql-connector-java-5.1.32.jar /opt/red5304/webapps/openmeetings/WEB-INF/lib

....y hacemos a nobody propietario de /opt/red5303 por seguridad:

chown -R nobody /opt/red5304

**16)**

# **-------- Configuración de OpenMeetings para MariaDB --------**

Configuremos OpenMeetings para conectar con MariaDB en el archivo persistence.xml:

cd /opt/red5304/webapps/openmeetings/WEB-INF/classes/META-INF

mv persistence.xml persistence.xml-ori

mv mysql\_persistence.xml persistence.xml

cd /opt

sudo gedit /opt/red5304/webapps/openmeetings/WEB-INF/classes/META-INF/persistence.xml

...y modificamos la linea 81:

Url=jdbc:mysql://localhost:3306/openmeetings?.......

...a

Url=jdbc:mysql://localhost:3306/open304?....

...open304 es el nombre que dimos a la base de datos que hicimos al instalar MariaDB.

Modificaremos tambien las lineas 86 y 87 respectivamente:

, Username=root

Password=" $\geq$ 

...a

, Username=hola

, Password=123456" />

...hola es el nombre de usuario que dimos, tras instalar MariaDB, para la base de datos que hicimos llamada open304.

... 123456 es la contraseña para el usuario hola.

Si escogió otro nombre para la base de datos, usuario o contraseña, aquí es donde debe ponerlos.

Protegemos el acceso al archivo de configuración:

chmod 640 /opt/red5304/webapps/openmeetings/WEB-INF/classes/META-INF/persistence.xml

**17)**

**-------- Script para lanzar-detener red5-OpenMeetings --------**

Haremos un script para lanzar o detener red5-OpenMeetings. Le llamaremos red5.

sudo gedit /etc/init.d/red5

...copie y pegue el texto desde aquí:

```
#
\#!/\text{bin}/\text{sh} -e
#
# Startup script for Red5
export RED5_HOME=/opt/red5304
start_red5="$RED5_HOME/red5.sh start"
stop_red5="$RED5_HOME/red5-shutdown.sh stop"
start() \{ echo -n "Starting Red5: "
     \{\text{start}\;\text{red}5\} &
      echo "done."
}
stop() \{ echo -n "Shutting down Red5: "
     ${stop_red5}
      echo "done."
}
```

```
 Pag 15
```

```
case "$1" in
  start)
      start
      ;;
  stop)
      stop
      ;;
  restart)
      stop
      sleep 10
      start
      ;;
  *)
      echo "Usage: $0 {start|stop|restart}"
esac
exit 0
```
...hasta aquí.

Si usted ha hecho la instalación de OpenMeetings en otra ruta diferente, puede modificar la linea:

# RED5\_HOME=/opt/red5304

...a

RED5\_HOME=/su-ruta-de-instalación

Damos permiso de ejecución al script:

chmod +x /etc/init.d/red5

# **18)**

Reiniciamos mariadb:

systemctl restart mariadb.service

...y lanzamos red5-OpenMeetings:

/etc/init.d/red5 start

...aguarde algunos largos segundos y después visite con el navegador:

# <http://localhost:5080/openmeetings/install>

...aparecerá una página similar a esta:

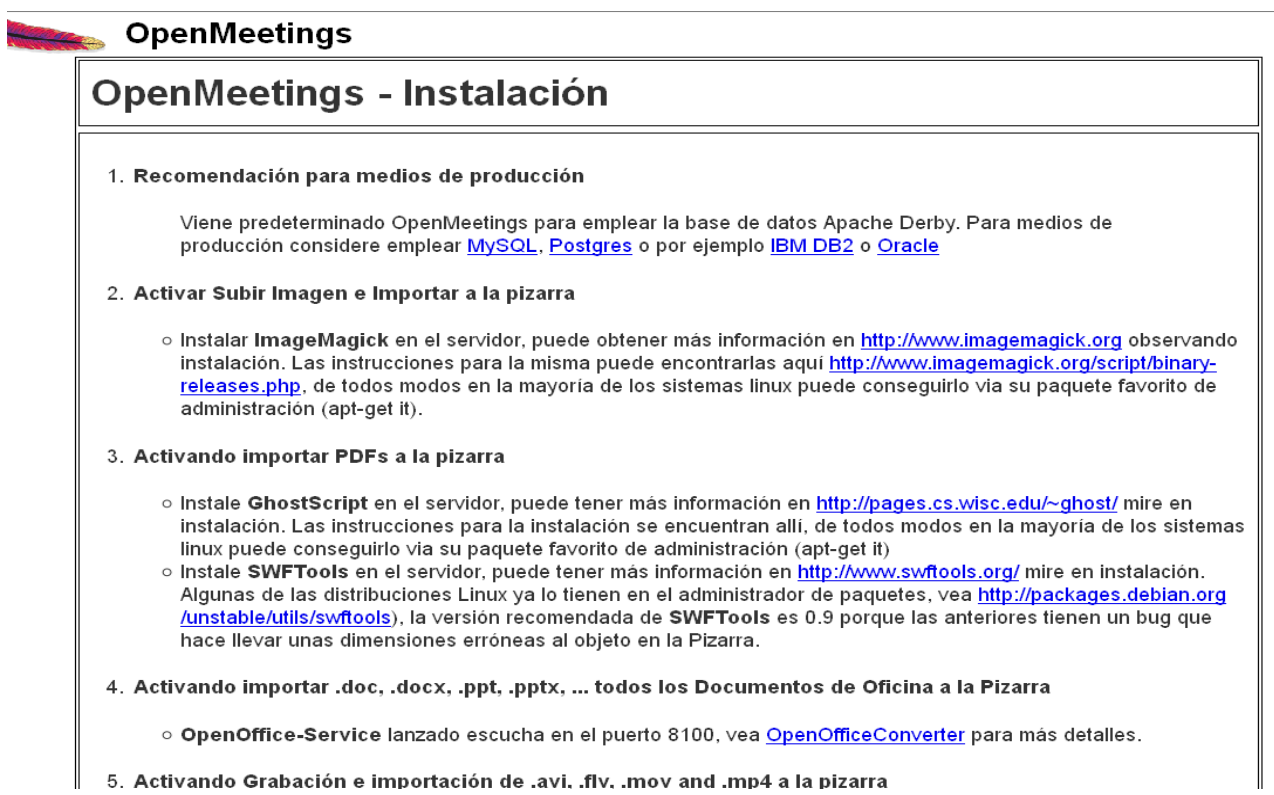

 $\parallel$  5. Activando Grabación e importación de .avi, .flv, .mov and .mp4 a la pizarra

*Pulsamos el botón* **Siguiente**, *abajo del todo, y esta otra página aparecerá*:

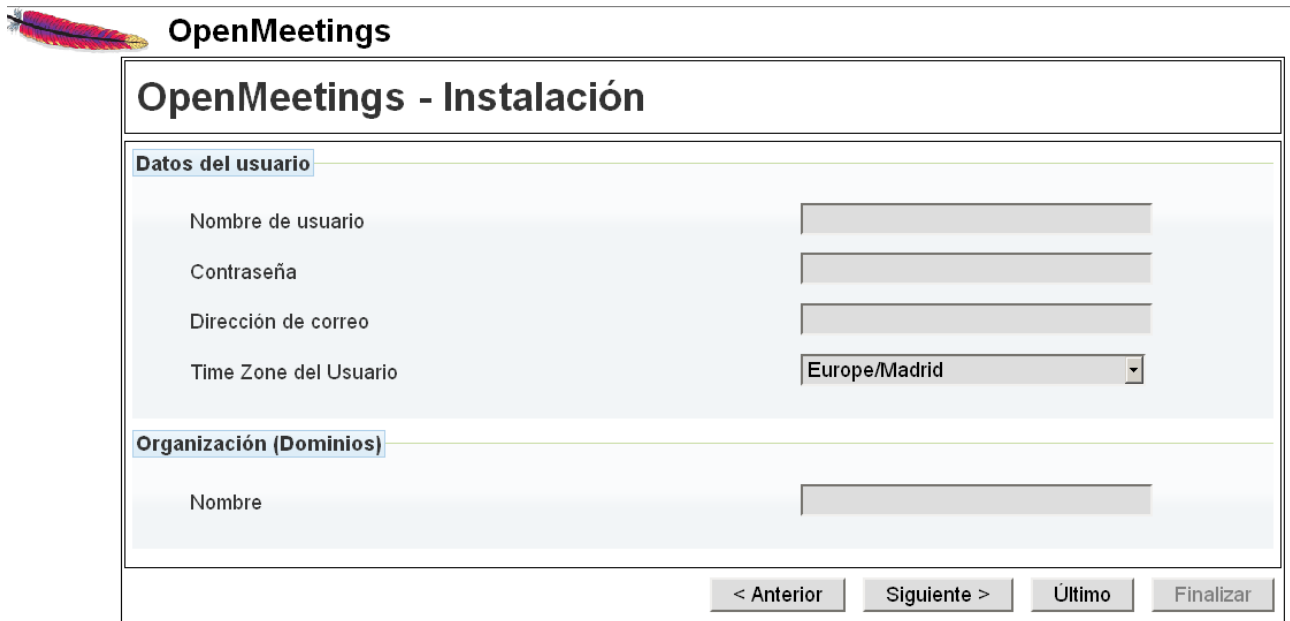

...aquí es necesario introducir los siguientes datos para poder continuar:

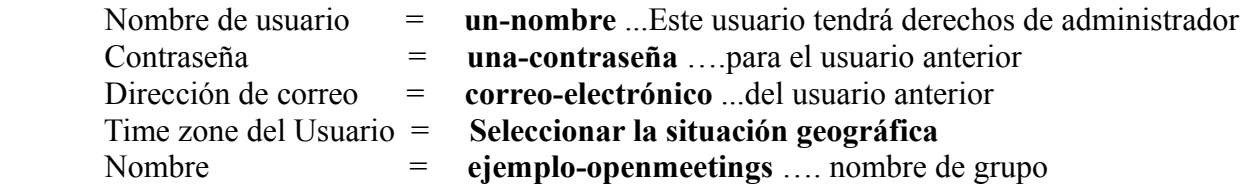

Cuando hayamos completado la instalación configuraremos el resto.

Pulse botón **Último** y aparecerá esta página:

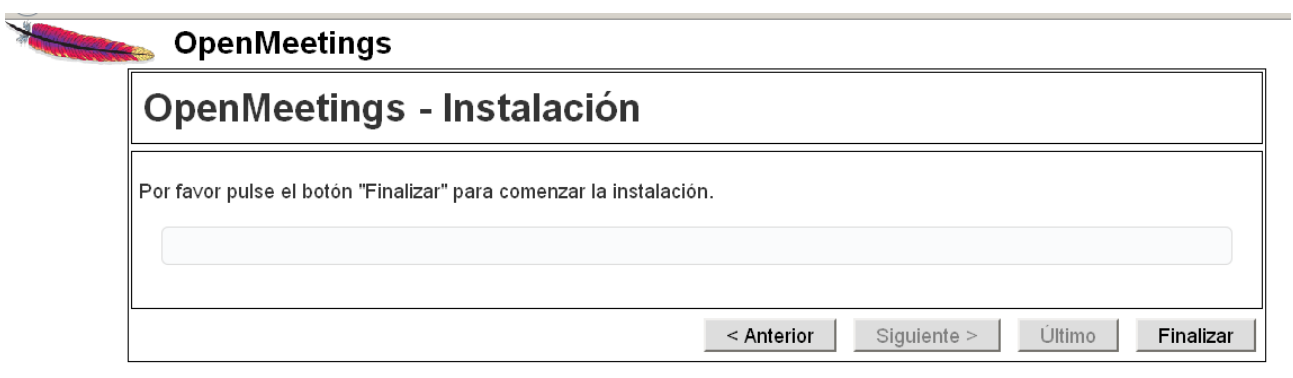

*Pulse el botón* **Finalizar** *y comenzarán a llenarse las tablas de nuestra base de datos:*

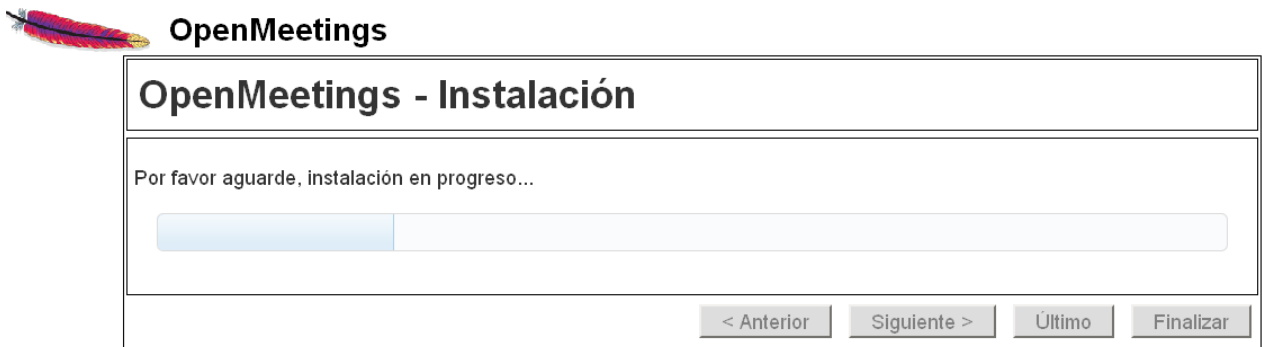

Cuando concluya, aparecerá esta otra página:

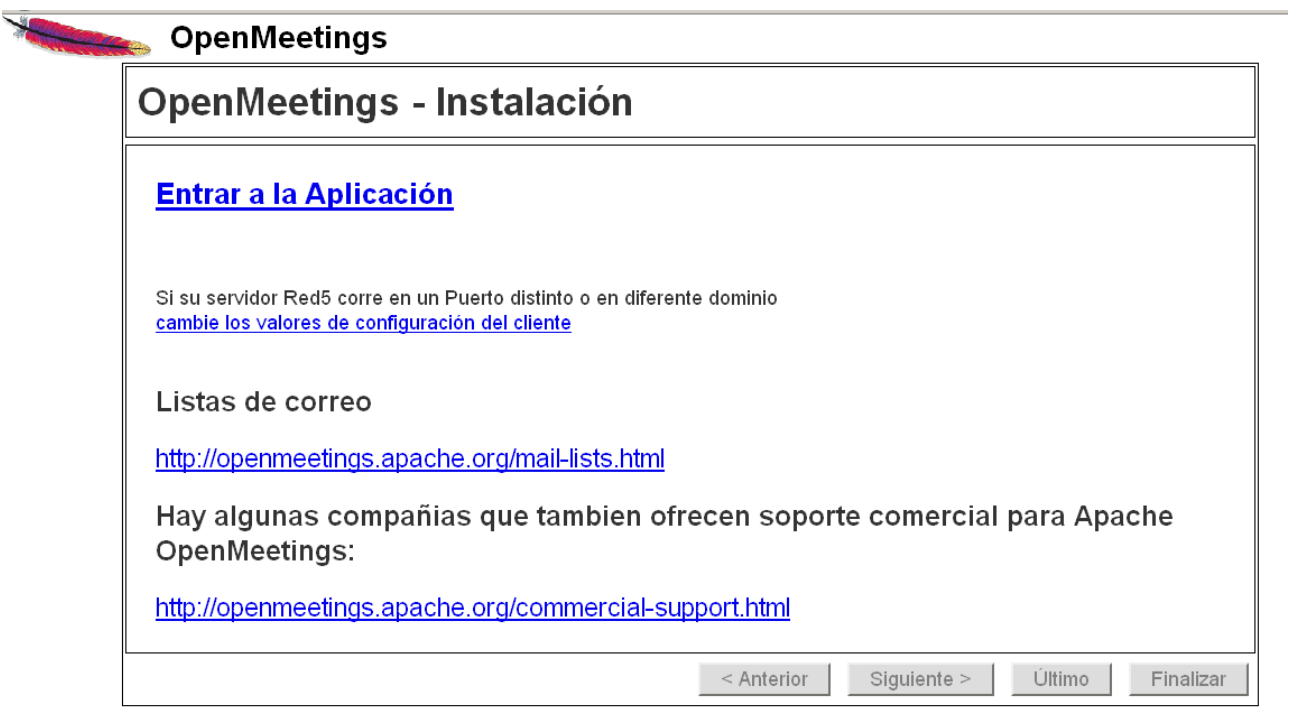

...clic en **Entrar a la Aplicación** y nos encontraremos con la entrada de OpenMeetings:

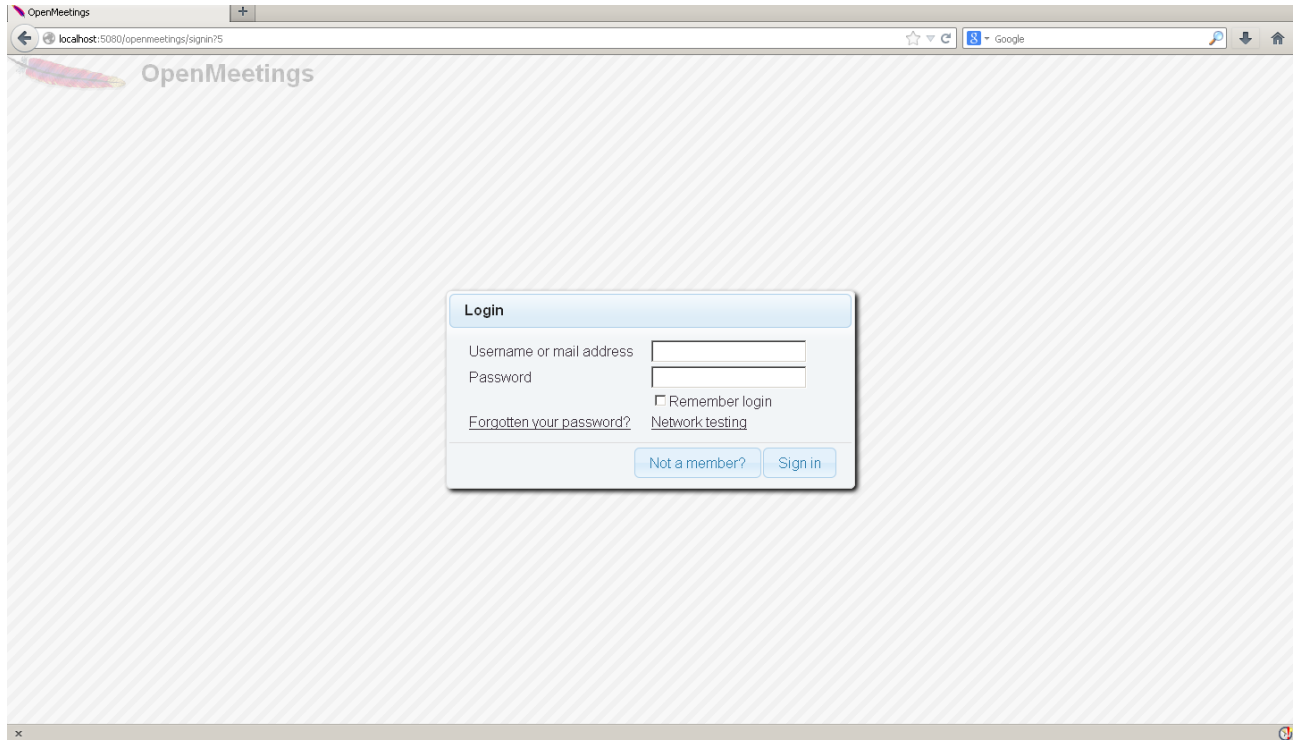

Introduzca el nombre de usuario y contraseña que haya escogido durante la instalación, pulse el botón **Sign in** y...

#### **Felicidades!**

La próxima vez que guste acceder a OpenMeetings sería a través de:

# <http://localhost:5080/openmeetings>

Recuerde abrir los tres puertos siguientes en el servidor:

#### **1935 5080 8088**

...para que sea posible el acceso a OpenMeetings desde otros ordenadores en Lan o Internet.

#### **19)**

# **---- Configuración de OpenMeetings ----**

Una vez haya accedido a OpenMeetings vamos a:

## **Administration** → **Configuration**

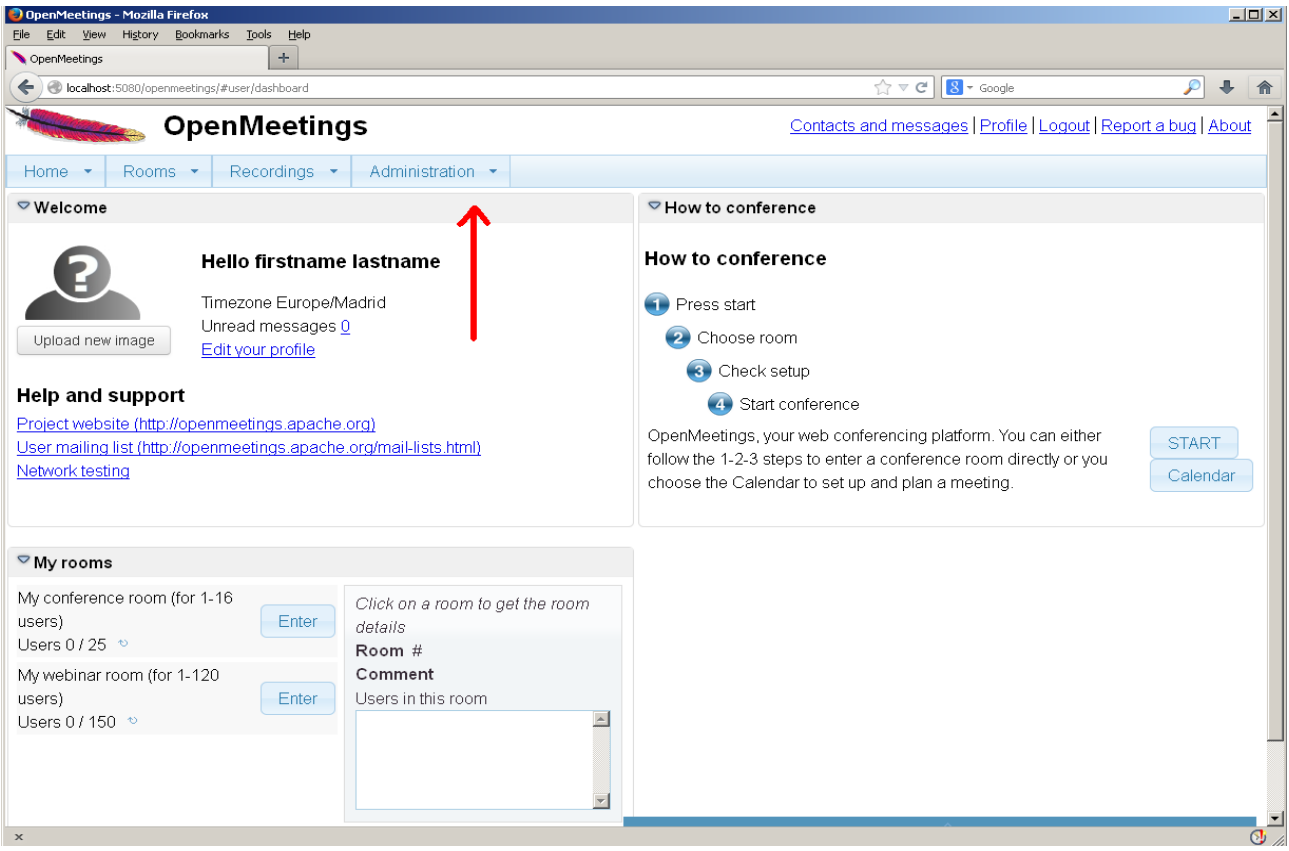

#### **Pag 20**

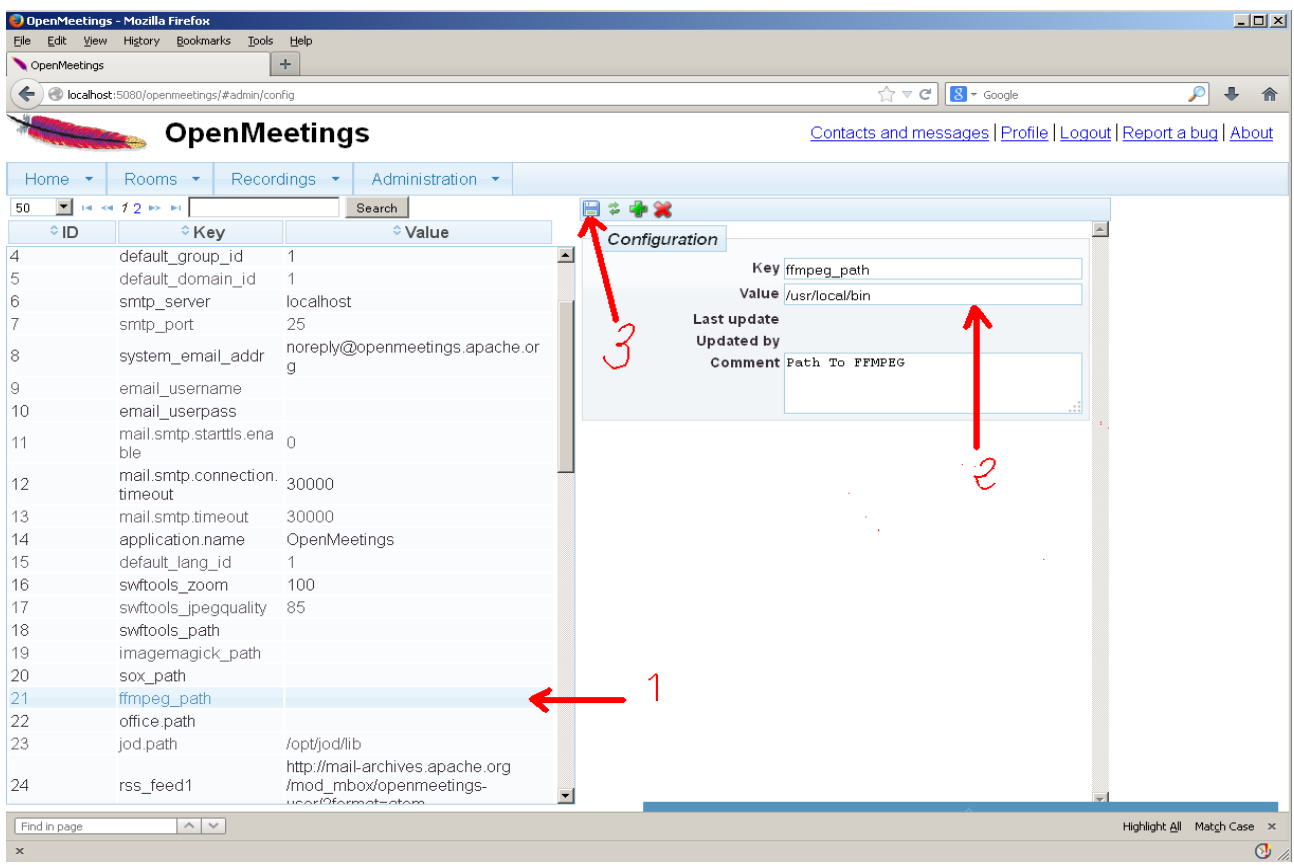

..introducimos las rutas para cambiar el idioma de la interfaz (**8** es español), la conversión de archivos, audio y video:

 Clic en: **default\_lang\_id** …y arriba derecha en **Value** escribimos: 8 Clic en: **swftools\_path** ...y arriba derecha en **Value** escribimos: /usr/bin Clic en: **imagemagick** path ...y arriba derecha en **Value** escribimos: /usr/bin Clic en: **sox\_path** ... y arriba derecha en **Value** escribimos: /usr/bin Clic en: **ffmpeg\_path** ... y arriba derecha en **Value** escribimos: /usr/local/bin Clic en: **office.path** ... y arriba derecha en **Value** escribimos: /usr/lib64/libreoffice Clic en: **jod.path** ... y arriba derecha en **Value** escribimos: /opt/jodconverter-core-3.0-beta-4/lib

Recordad guardar tras cada cambio (nº 3 en la captura de arriba).

Para detener red5-OpenMeetings: /etc/init.d/red5 stop

**Flash player**, que es necesario aun para acceder a las salas, lo hemos instalado al principio (flashplugin) junto a otros paquetes y librerías.

Y esto es todo.

Si tiene alguna duda o pregunta por favor expóngalas en los foros de Apache OpenMeetings:

<http://openmeetings.apache.org/mail-lists.html>

------------------------------------------

Gracias

Alvaro Bustos